## o365

1. Odpremo brskalnik (npr. Google Chrome, Internet Explorer …) in v naslovno vrstico vtipkamo: **https://o365.arnes.si/**

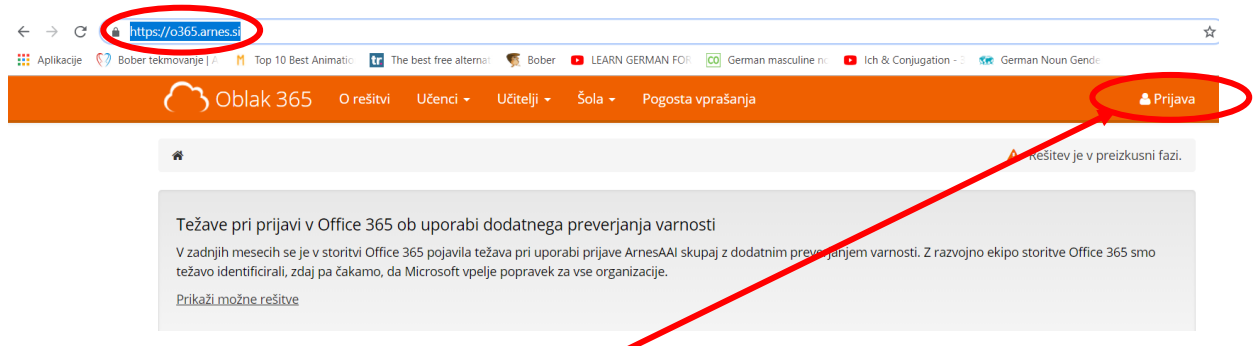

- 2. Ko se nam stran odpre, pritisnemo **Prijava**.
- 3. Odpre se nam stran za izbiro domače organizacije tu poiščemo **Osnovna šola Jožeta Moškriča**. (*V kolikor je izbira v računalniku shranjena, se ta korak avtomatično preskoči.*)

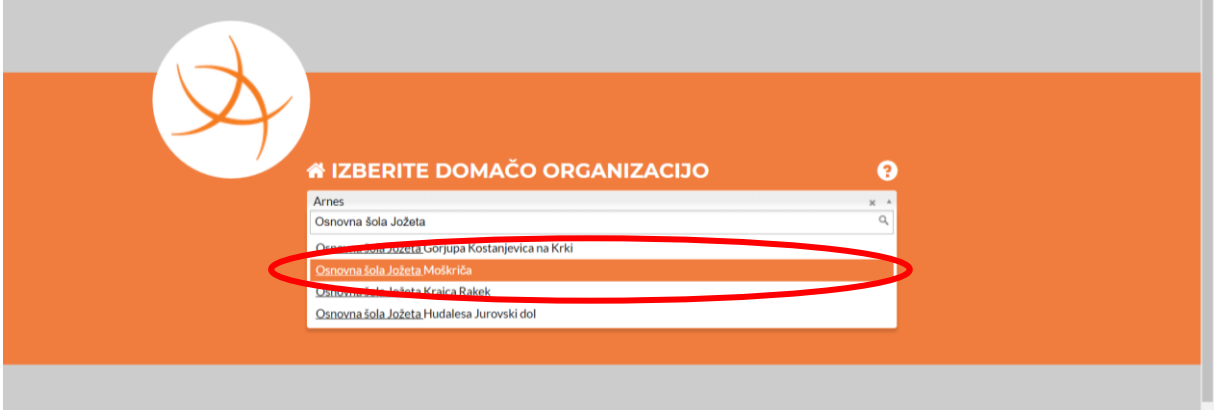

4. Ko smo šolo izbrali, pritisnemo gumb **Izberite**.

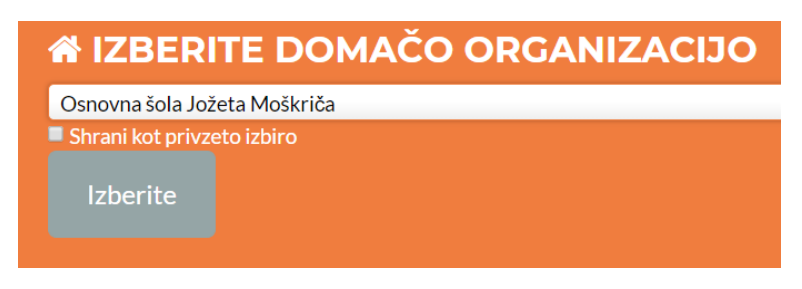

5. Odpre se nam obrazec za prijavo, kjer vpišemo svoje uporabniško ime in geslo za AAI račun.

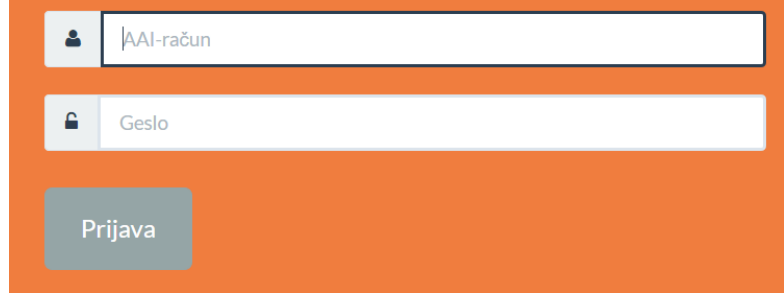

6. Pojavi se ti obvestilo o posredovanju osebnih podatkov, ki ga moraš potrditi.

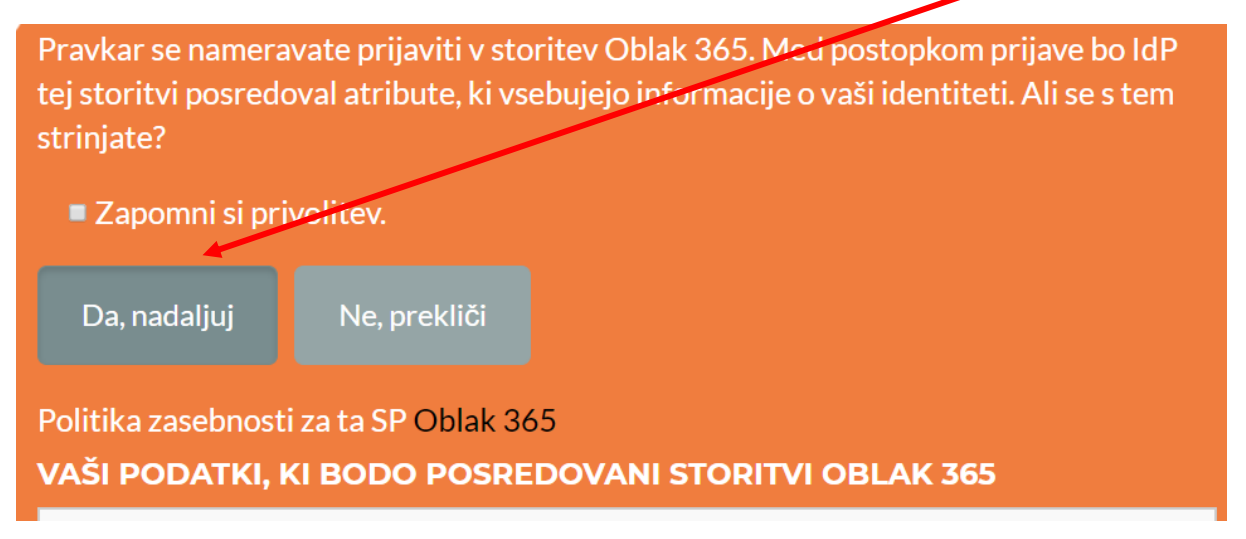

7. Zopet se ti pojavi prva stran, toda tokrat si prijavljen in imaš dostop do aplikacij, ki jih O365 ponuja.

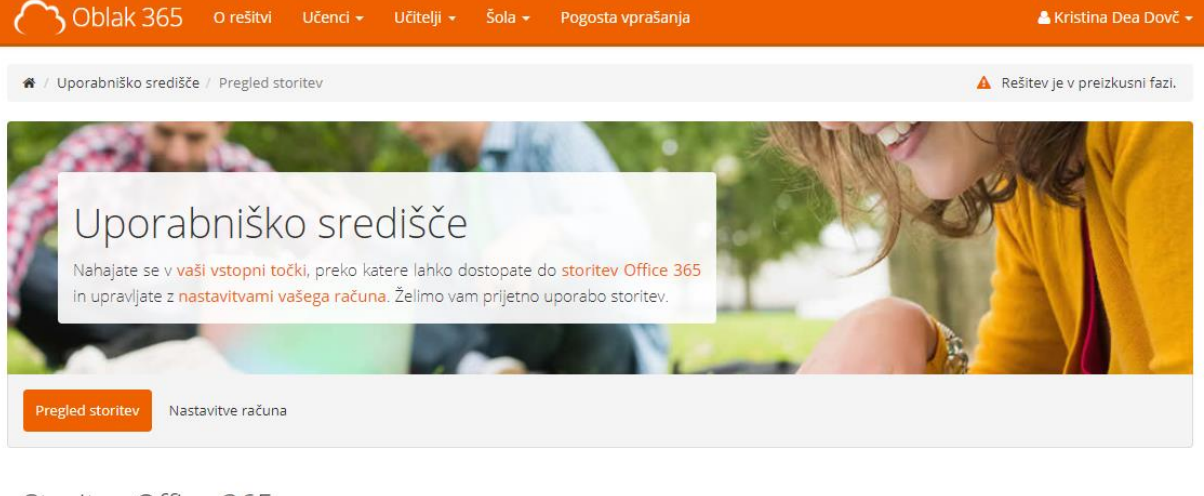

## Storitve Office 365

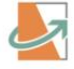

Uvod v storitve Office 365 Spoznajte najuporabnejše možnosti storitev Office 365.

Digitalna shramba OneDrive Vstopite v digitalno shrambo, kamor lahko shranjujete svoje dokumente.

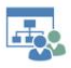

Spletna mesta skupin Obiščite spletna mesta skupin in dostopaite do skupin informacij.

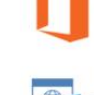

Prenos zbirke Office Prenesite in namestite programsko opremo Office na svoj računalnik.

Spletna pošta Outlook Brskajte po elektronski pošti, koledarjih in drugih informacijah.

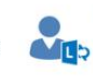

Ustvarite Lync srečanje Organizirajte spletno srečanje in nanj povabite udeležence.

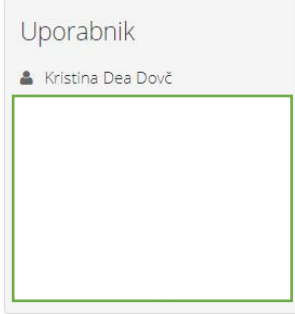